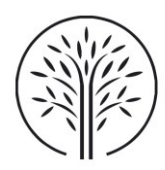

# <span id="page-0-0"></span>Guida al servizio di stampa, copia e scansione

### Sommario

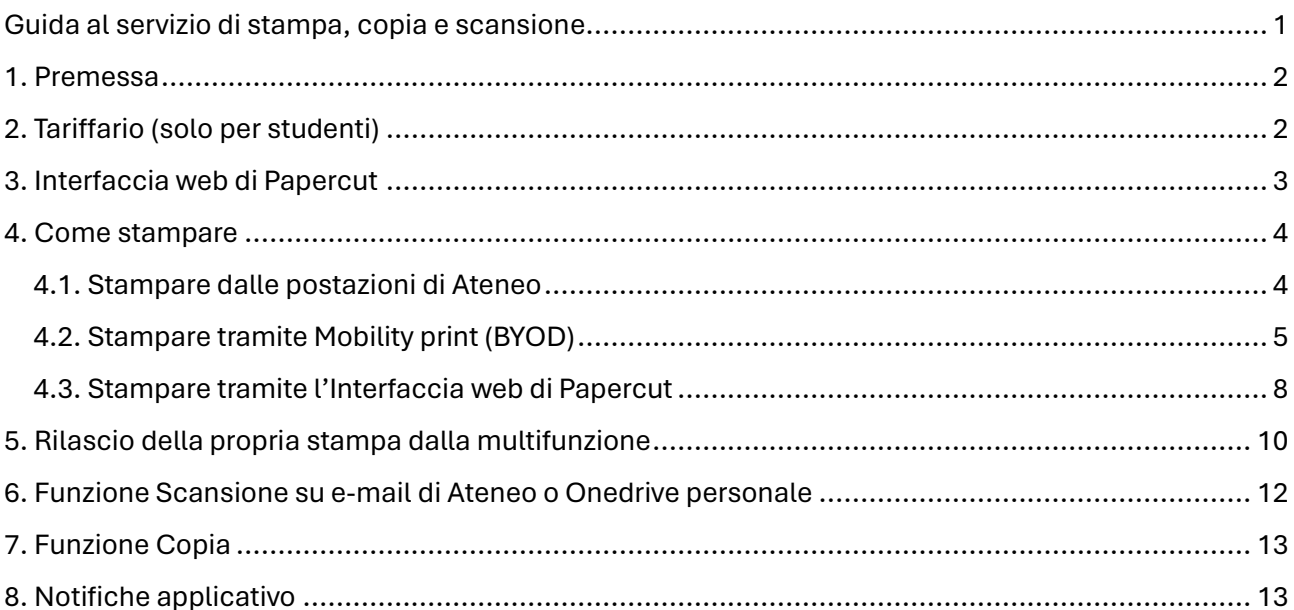

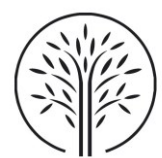

### <span id="page-1-0"></span>1. Premessa

Grazie all'implementazione del sistema gestionale Papercut di controllo delle apparecchiature multifunzione di stampa, copia e scansione sarà possibile:

- Adottare una politica green grazie al minore spreco di toner e carta;
- Rendere la stampa sicura salvaguardando la privacy dell'utente;
- Effettuare stampe in formato A4 e A3, in bianco/nero o a colori;
- Ritirare il proprio lavoro di stampa in qualsiasi multifunzione (stazione di rilascio);
- Eseguire le proprie stampe da interfaccia web nonché monitorare il proprio credito;
- Effettuare stampe dal proprio dispositivo personale (smartphone/tablet/notebook) tramite il MobilityPrint;
- Effettuare copie accedendo alla multifunzione;
- Inviare le scansioni alla propria casella di posta elettronica e/o al proprio OneDrive.

Di seguito si riportano le ubicazioni delle attuali multifunzioni condivise, specificando che verranno aggiunte ulteriori apparecchiature multifunzione a seguito dei traslochi e dell'attivazione della nuova sede.

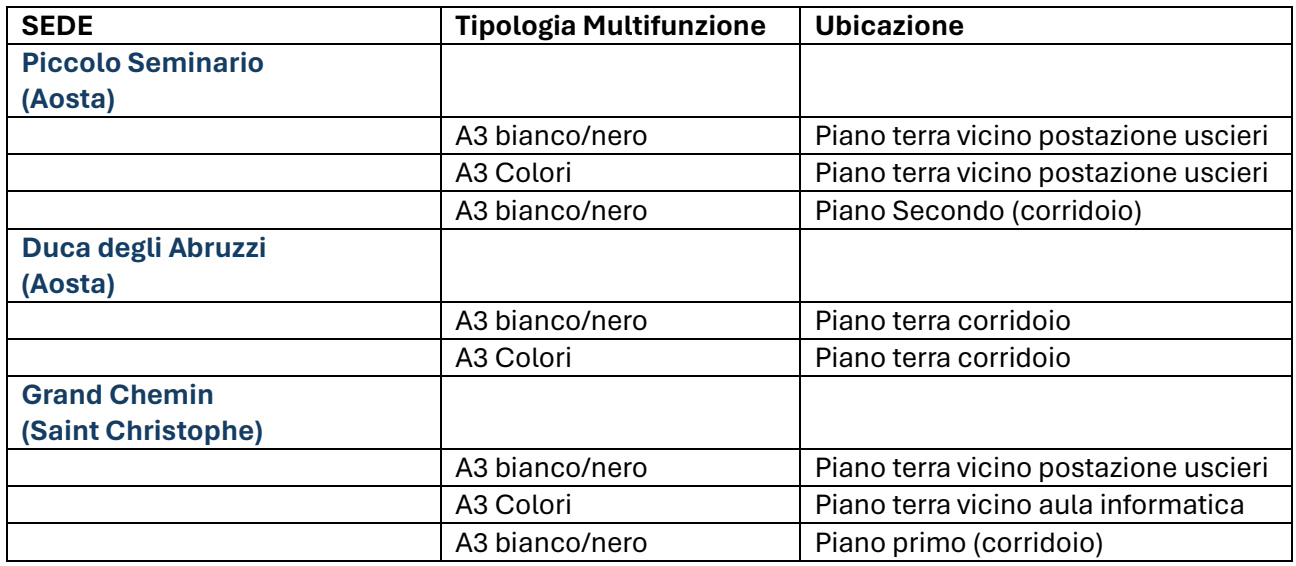

## <span id="page-1-1"></span>2. Tariffario (solo per studenti)

Avendo abilitato lo studente ad effettuare operazioni di stampa, copia o scansione da qualsiasi apparecchiatura multifunzione, nei formati A4 e A3, nelle modalità solo fronte o fronte/retro nonché in bianco/nero o a colori, è stato introdotto un tariffario relativo al costo di tutte le tipologie di stampa.

Il concetto di n. di copie disponibili per lo studente viene sostituito dal concetto di credito, pari a 30 €, che viene caricato ad inizio anno accademico ad ogni studente e dal quale viene scalato l'importo associato ad ogni tipologia di stampa/copia/scansione lanciata dallo studente.

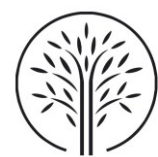

Di seguito si riporta il tariffario impostato:

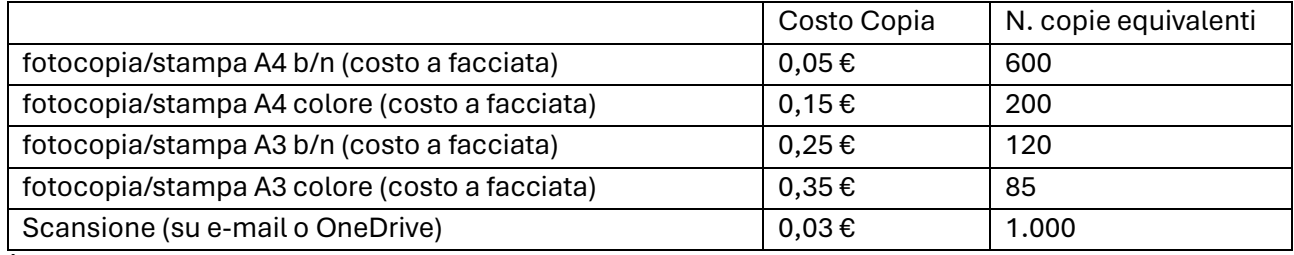

È stato impostato un costo anche per quanto concerne la scansione per via dell'usura dei rulli.

## <span id="page-2-0"></span>3. Interfaccia web di Papercut

Accedere all'indirizzo<https://papercut.univda.it/user> e autenticarsi impostando le proprie credenziali di dominio:

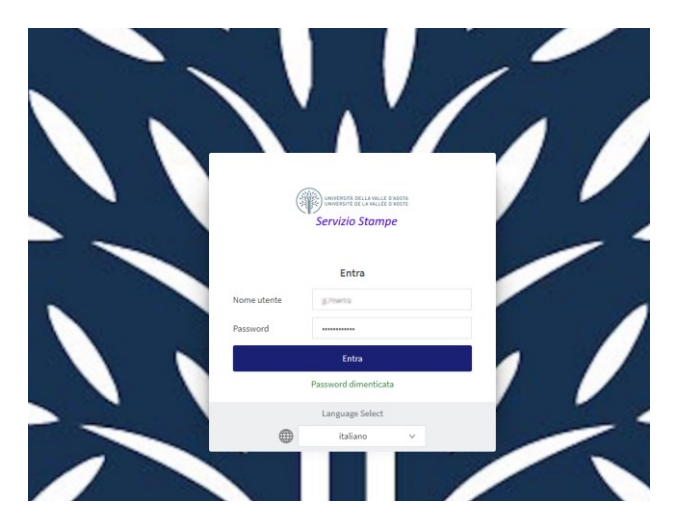

Effettuato l'accesso, viene visualizzato il cruscotto dell'utente:

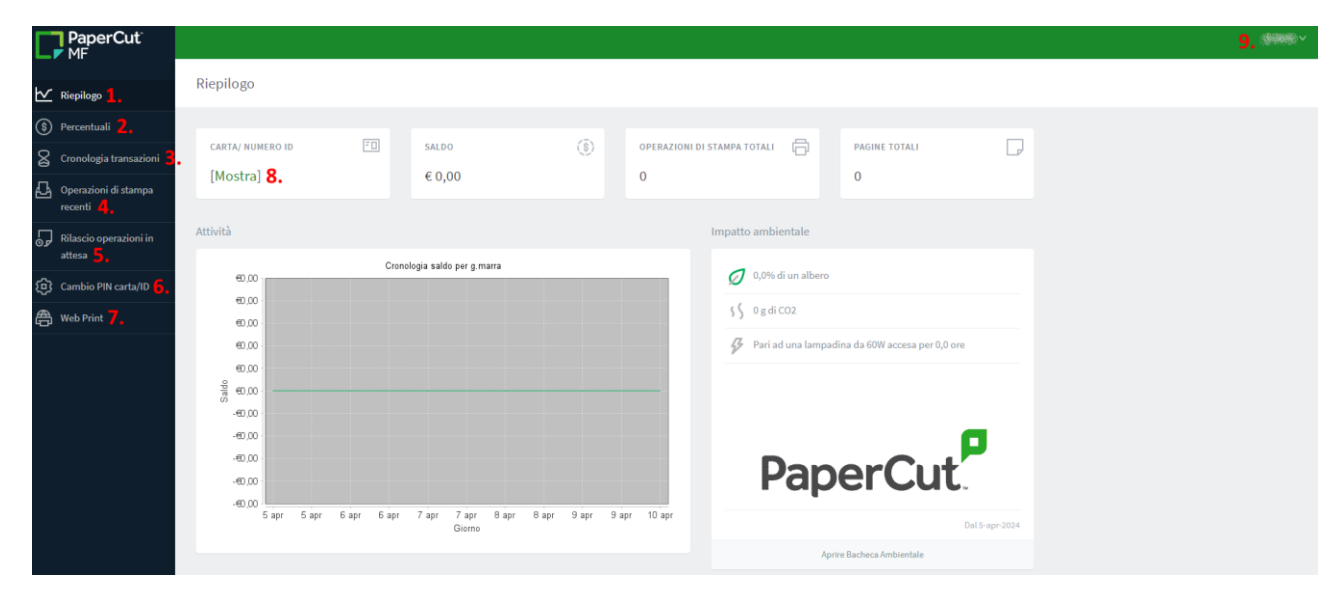

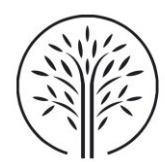

#### **Menu:**

- 
- 
- 3. Cronologia transazioni (Log dei trasferimenti funzione non attiva)
- 4. Operazioni di Stampa recenti (Log delle stampe)
- 
- 
- 
- 
- 
- 1. Riepilogo (Cruscotto di Riepilogo) 2. Percentuali (Percentuali dei lavori effettuati)
	-
	-
- 5. Rilascio Operazioni in attesa (Processi utente trattenuti e pronti per il rilascio)
- 6. Cambio PIN carta/ID (Per modificare il proprio ID per effettuare l'accesso alle
	- multifunzioni)
- 7. Web Print (Per effettuare una stampa)
- 8. Carta/Numero ID (Mostra il proprio ID per effettuare l'accesso alle multifunzioni)
- 9. Nome utente (Per disconnettersi)

### <span id="page-3-0"></span>4. Come stampare

Vi sono tre modalità di stampa.

### <span id="page-3-1"></span>4.1. Stampare dalle postazioni di Ateneo

È possibile effettuare la stampa sulla coda virtuale anche dalle postazioni di Ateneo (postazioni personale docente e amministrativo, postazioni aule informatiche e postazioni totem).

L'utente si troverà tra le stampanti la **Stampante\_Virtuale**

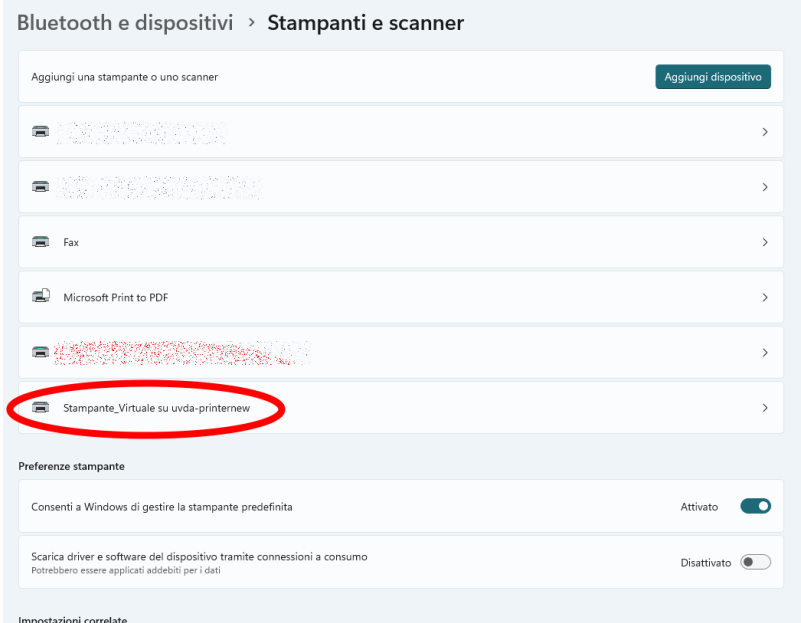

Aprire il documento da stampare e nelle opzioni di stampa selezionare la **Stampante\_Virtuale** ed effettuare la stampa:

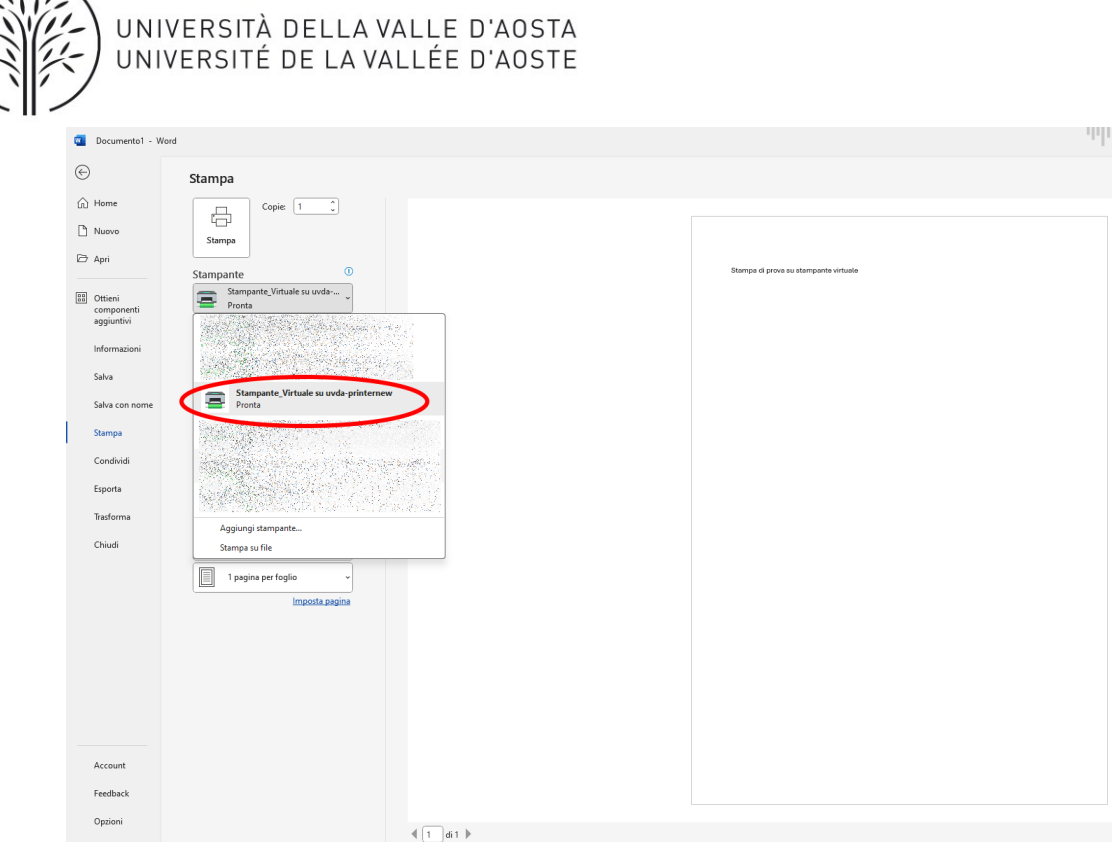

Accedendo all'interfaccia web di Papercut è possibile visualizzare il processo appena lanciato trattenuto nella coda di stampa e pronto per il rilascio:

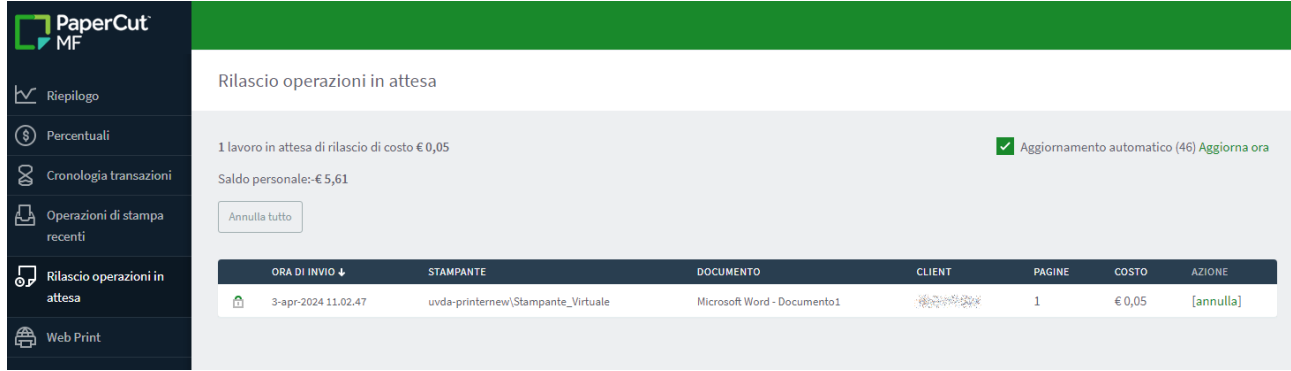

A questo punto, per rilasciare il proprio lavoro di stampa sarà sufficiente recarsi ad una qualsiasi multifunzione ed effettuare l'accesso come indicato al paragrafo 5.

### <span id="page-4-0"></span>4.2. Stampare tramite Mobility print (BYOD)

Grazie al sistema gestionale PaperCut, l'utente ha la possibilità di effettuare le stampe utilizzando il proprio device personale (notebook, smartphone, tablet) mediante l'installazione dell'app Mobility Print.

**NOTA BENE**: per utilizzare il servizio di Mobility print è necessario essere collegati alla rete di Ateneo (cablata o wifi).

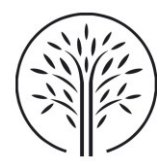

Nel seguito si mostreranno i passaggi per l'utilizzo del servizio su sistema **Android, e Windows**, *per gli altri sistemi (MAC, IOS o Chrome) seguire i passaggi suggeriti dal relativo setup.*

Accedere al link<https://mobilityprint.univda.it/setup> si apre la pagina di setup che, automaticamente, riconosce il sistema operativo per il quale effettuare l'installazione.

#### **Android**

Cliccare sul tasto **Installare o aggiornare**, si verrà reindirizzati all'App **Mobility Print** sul play store. Effettuare l'installazione dell'app.

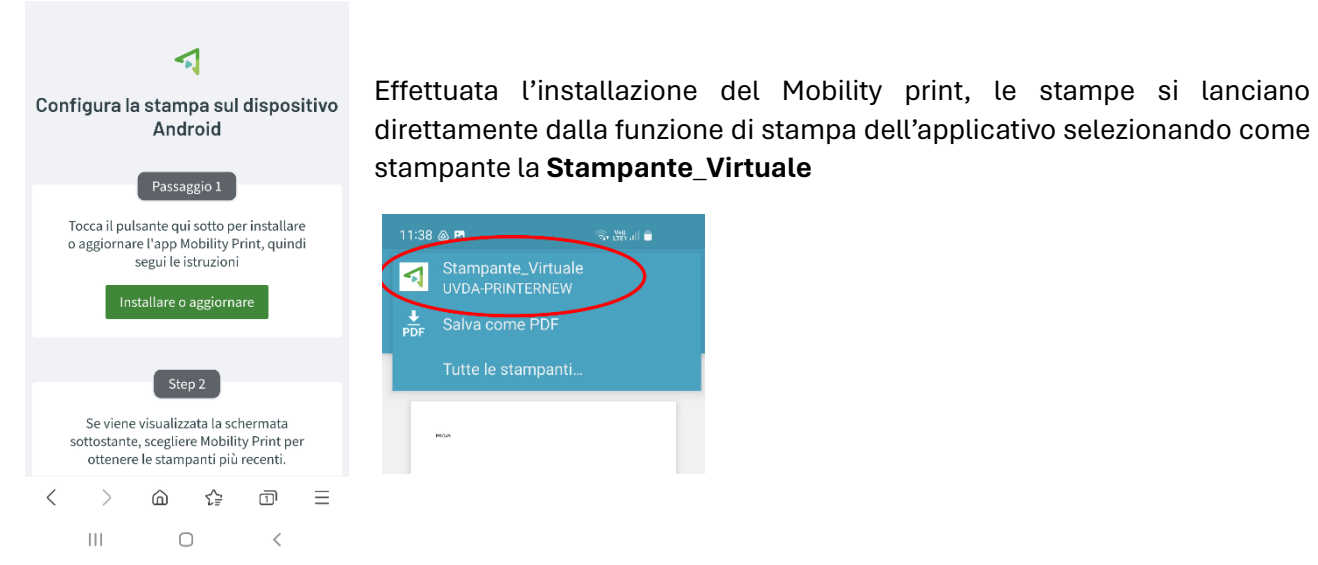

Quando richiesto dall'app Mobility print, inserire nome utente e password di dominio:

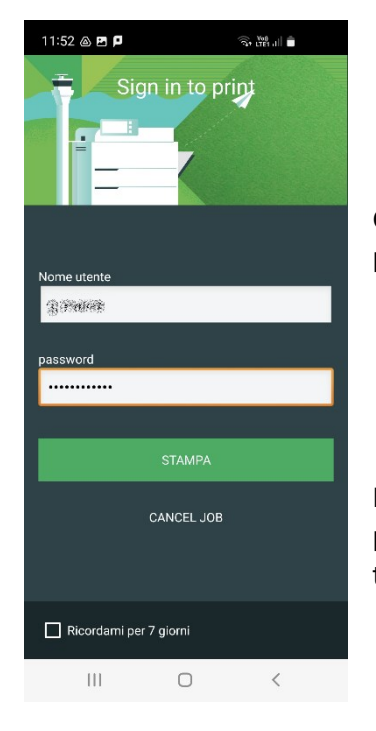

Quindi cliccare sul pulsante **STAMPA.** È possibile cancellare il job o processo di stampa cliccando sul relativo pulsante.

Lanciata la stampa, accedendo all'interfaccia web di Papercut con le proprie credenziali, è possibile visualizzare il processo appena lanciato trattenuto nella coda di stampa pronto per il rilascio:

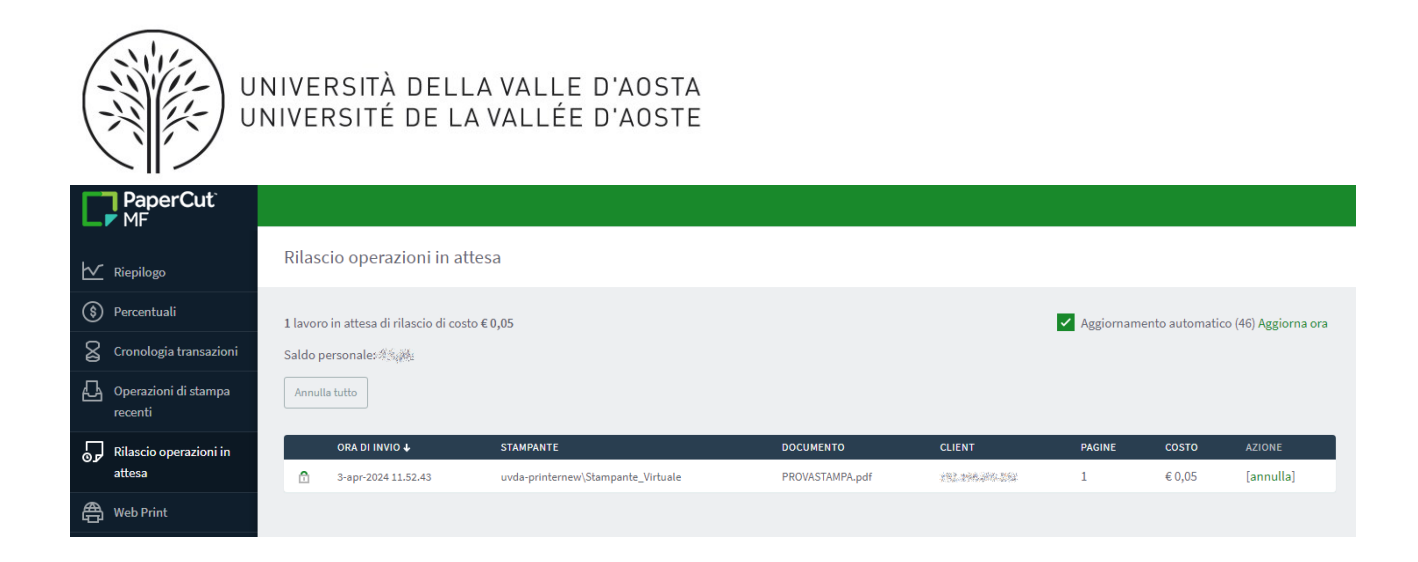

A questo punto, per rilasciare il proprio lavoro di stampa sarà sufficiente recarsi ad una qualsiasi multifunzione ed effettuare l'accesso.

#### **Windows**

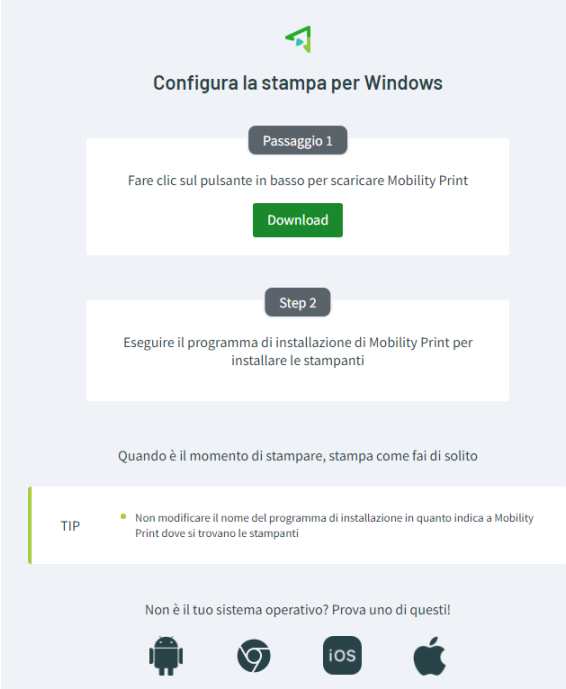

Effettuare il download dell'eseguibile *pc-mobilityprint-printer-setup-1.0.250[UVDA-PRINTERNEW]*; installarlo sul proprio pc con diritti di amministratore.

Quando richiesto nella procedura di installazione, inserire il proprio nome utente e la password di dominio:

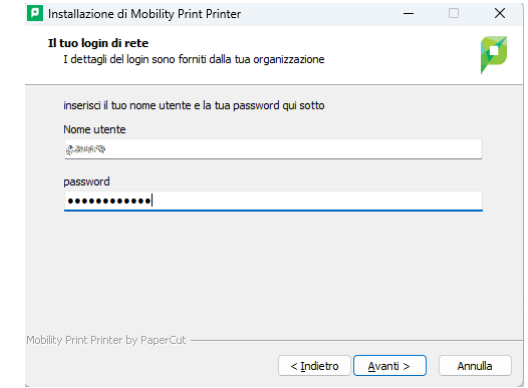

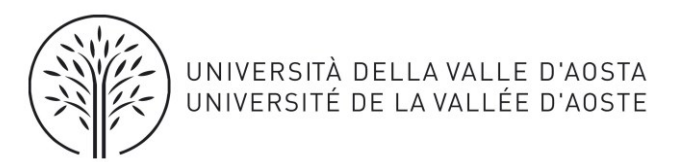

#### Verrà installata la **Stampante\_Virtuale(Mobility)**:

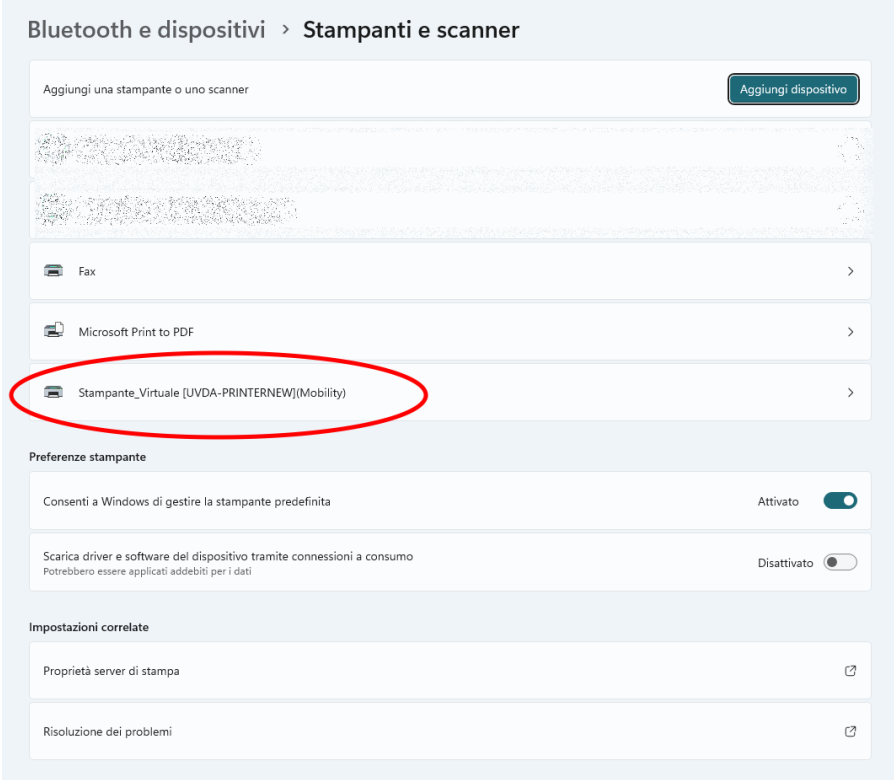

L'utilizzo è analogo a quanto indicato nella sezione **Stampare dalle postazioni di Ateneo**, con l'unica differenza che il nome della stampante virtuale riporta anche la dicitura *Mobility.*

A questo punto, per rilasciare il proprio lavoro di stampa sarà sufficiente recarsi ad una qualsiasi multifunzione ed effettuare l'accesso come indicato al paragrafo 5.

### <span id="page-7-0"></span>4.3. Stampare tramite l'Interfaccia web di Papercut

Per effettuare una stampa dall'interfaccia web, cliccare sulla voce di menu *Web Print*. Si aprirà la relativa pagina da cui sarà possibile caricare il documento da stampare cliccando sul tasto *Inserisci operazione*:

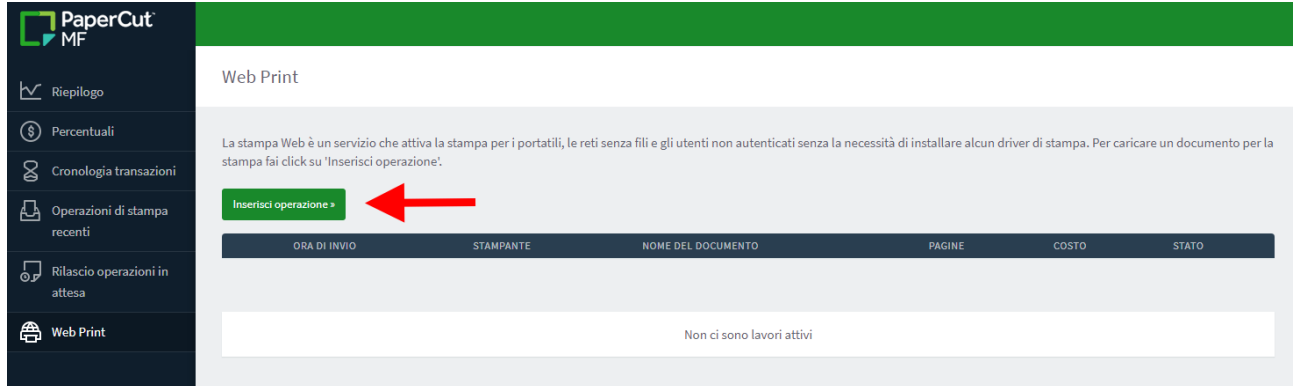

Quindi cliccare sul pulsante *Carica i documenti*:

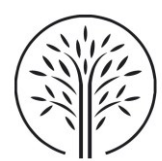

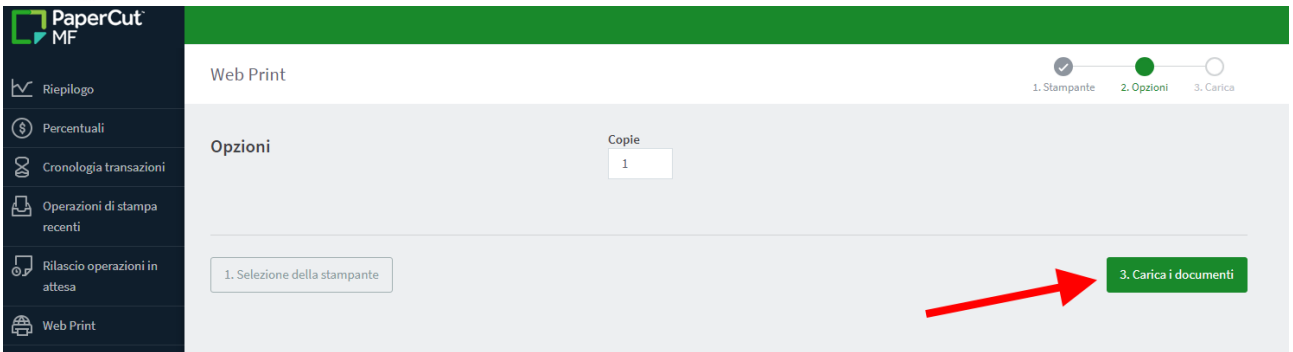

Si apre la pagina da cui sarà possibile indicare il numero di copie ed effettuare l'upload del documento, nei formati consentiti dal sistema effettuando la procedura di ricerca dei file dal proprio pc.

**Attenzione:** Dall'interfaccia web sono ammessi solo i seguenti tipi di file: PDF pdf Picture Files bmp, dib, gif, jfif, jif, jpe, jpeg, jpg, png, tif, tiff

Eseguito l'upload cliccare sul pulsante *Fare l'upload e completare*:

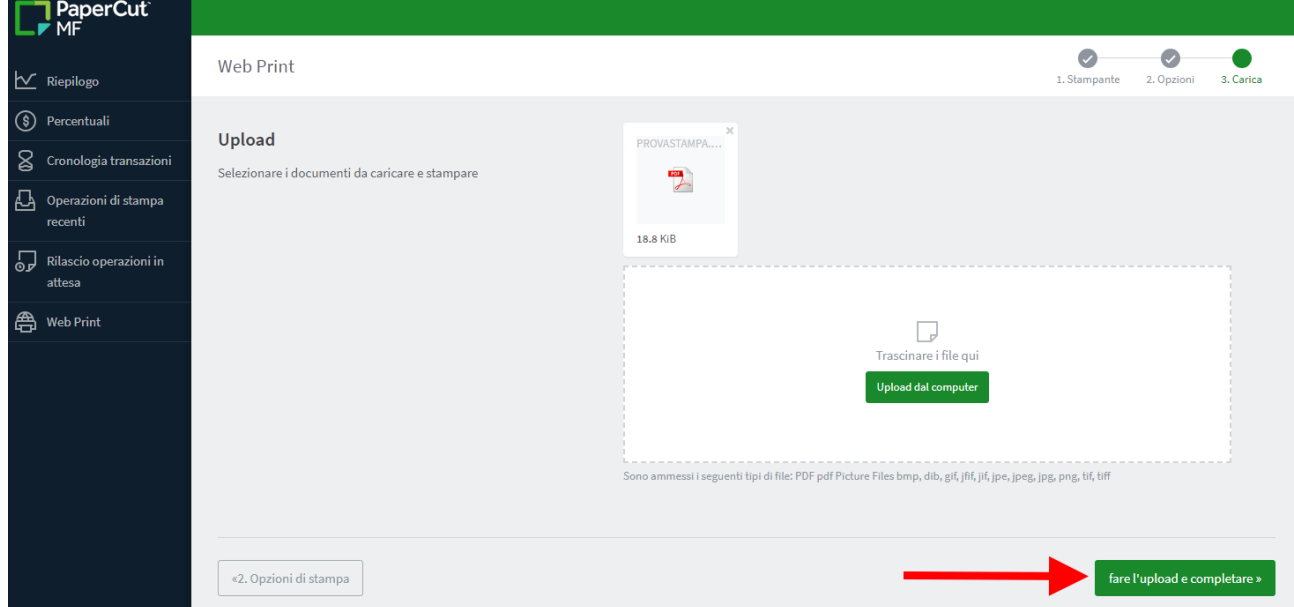

Il documento viene quindi inviato ad una coda di stampa virtuale che trattiene il lavoro per 72 ore:

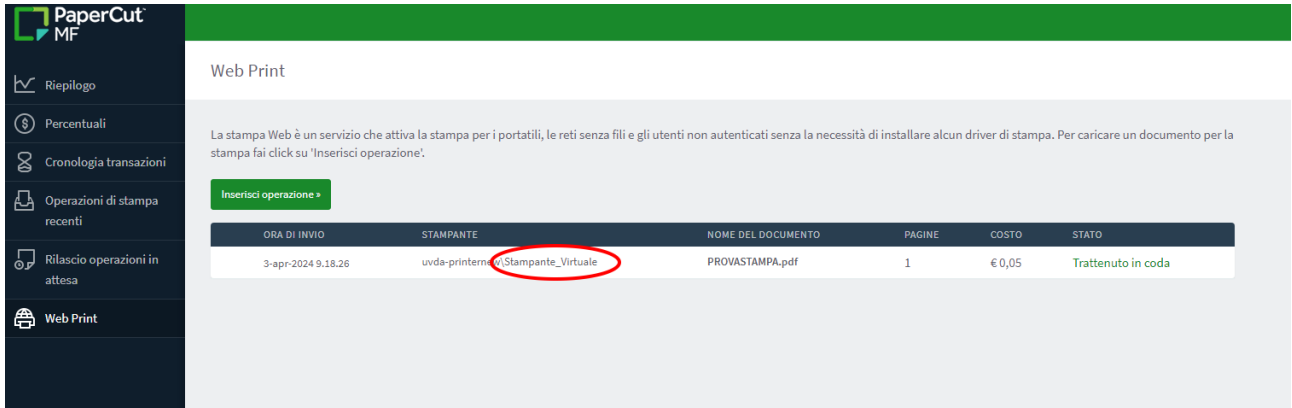

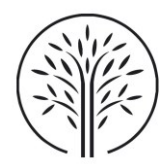

A questo punto, per rilasciare il proprio lavoro di stampa sarà sufficiente recarsi ad una qualsiasi multifunzione ed effettuare l'accesso come indicato al paragrafo 5.

## <span id="page-9-0"></span>5. Rilascio della propria stampa dalla multifunzione

Recarsi ad una qualsiasi delle multifunzioni, quindi effettuare l'accesso alla macchina inserendo le credenziali di dominio oppure il proprio ID ricevuto tramite e-mail

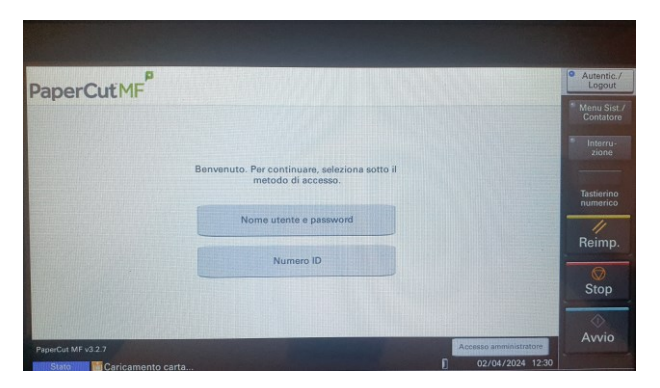

Effettuato l'accesso si apre l'interfaccia del pannello della multifunzione

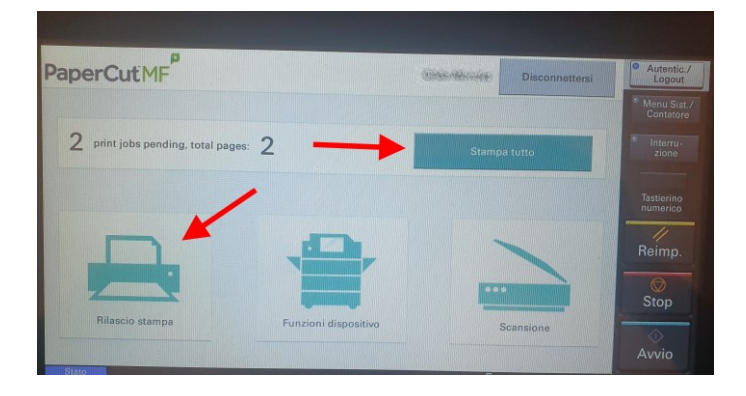

Sarà possibile lanciare la stampa di tutti i processi utente trattenuti nella coda virtuale cliccando sul relativo pulsante **Stampa tutto**, oppure selezionare il processo da stampare tramite la funzione **Rilascio stampa**

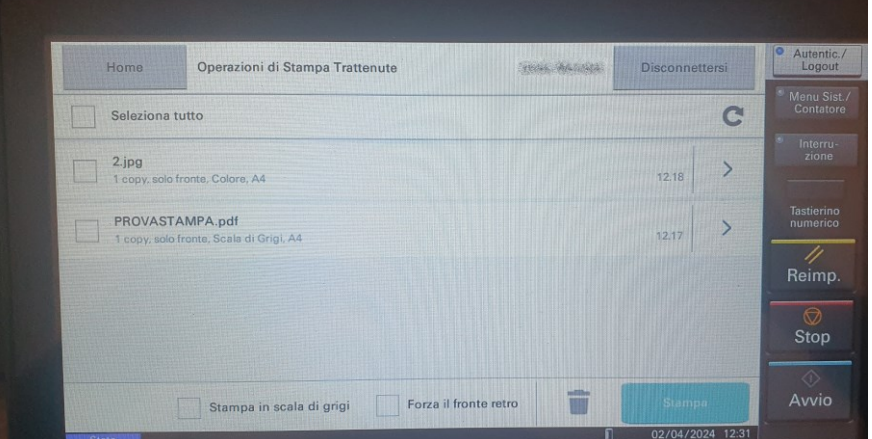

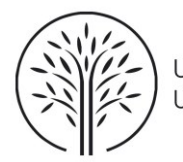

Si apre la lista dei processi utente trattenuti nella coda virtuale. Selezionare il file da stampare e cliccare sul pulsante **Stampa**

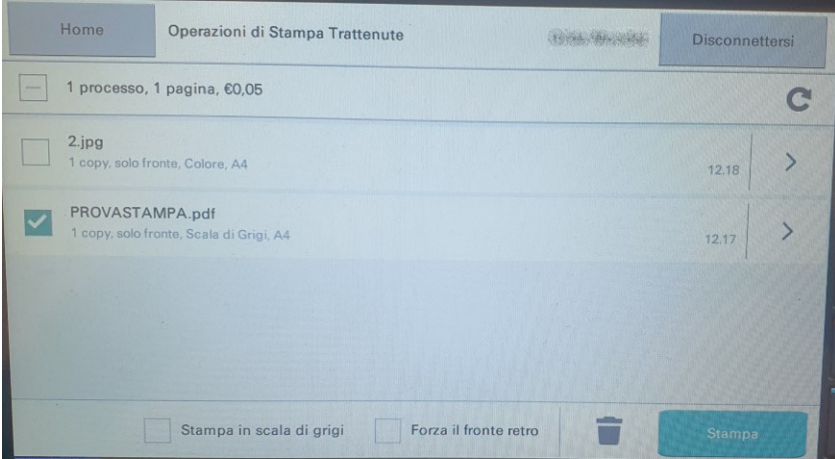

Se si volessero modificare i parametri di lancio della stampa (n. copie, formato, colore ecc..) cliccare sul dettaglio del processo ( >)

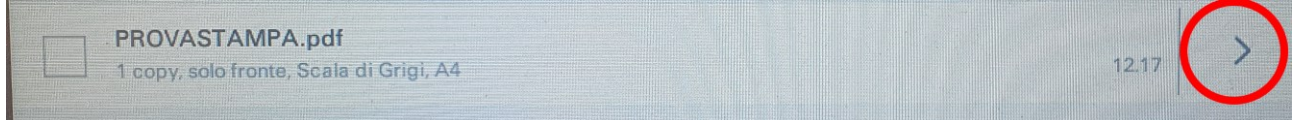

Quindi, da pannello, modificare i parametri come desiderato e cliccare sul tasto **Stampa**

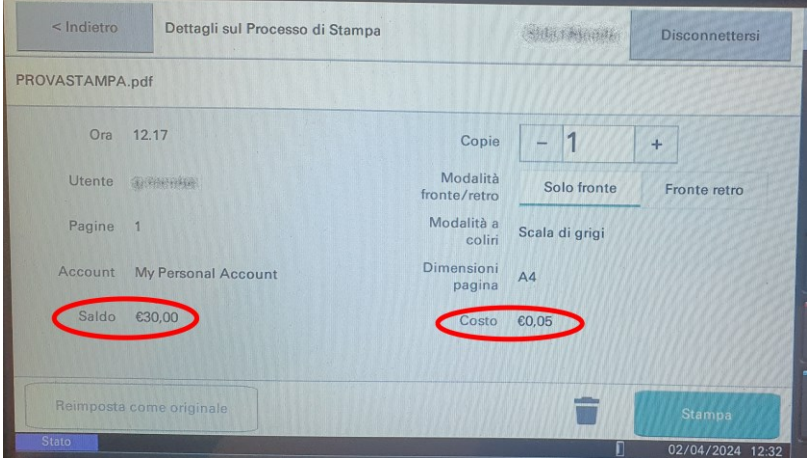

**Aprendo il dettaglio del processo il sistema mostra il saldo** dell'utente nonché il costo attribuito alla tipologia di stampa.

Al lancio della stampa il costo ad esso associato verrà scalato dal saldo dell'utente.

Cliccando sul pulsante il processo selezionato verrà eliminato dalla coda virtuale.

Terminata la procedura di stampa cliccare sul tasto **Disconnettersi**

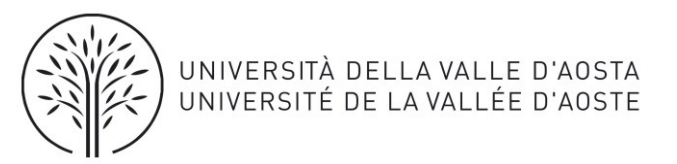

# <span id="page-11-0"></span>6. Funzione Scansione su e-mail di Ateneo o Onedrive personale

Accedere ad una qualsiasi delle multifunzione disponibili utilizzando le proprie credenziali di Ateneo o il proprio ID, quindi, da pannello, selezionare la funzione **Scansione**

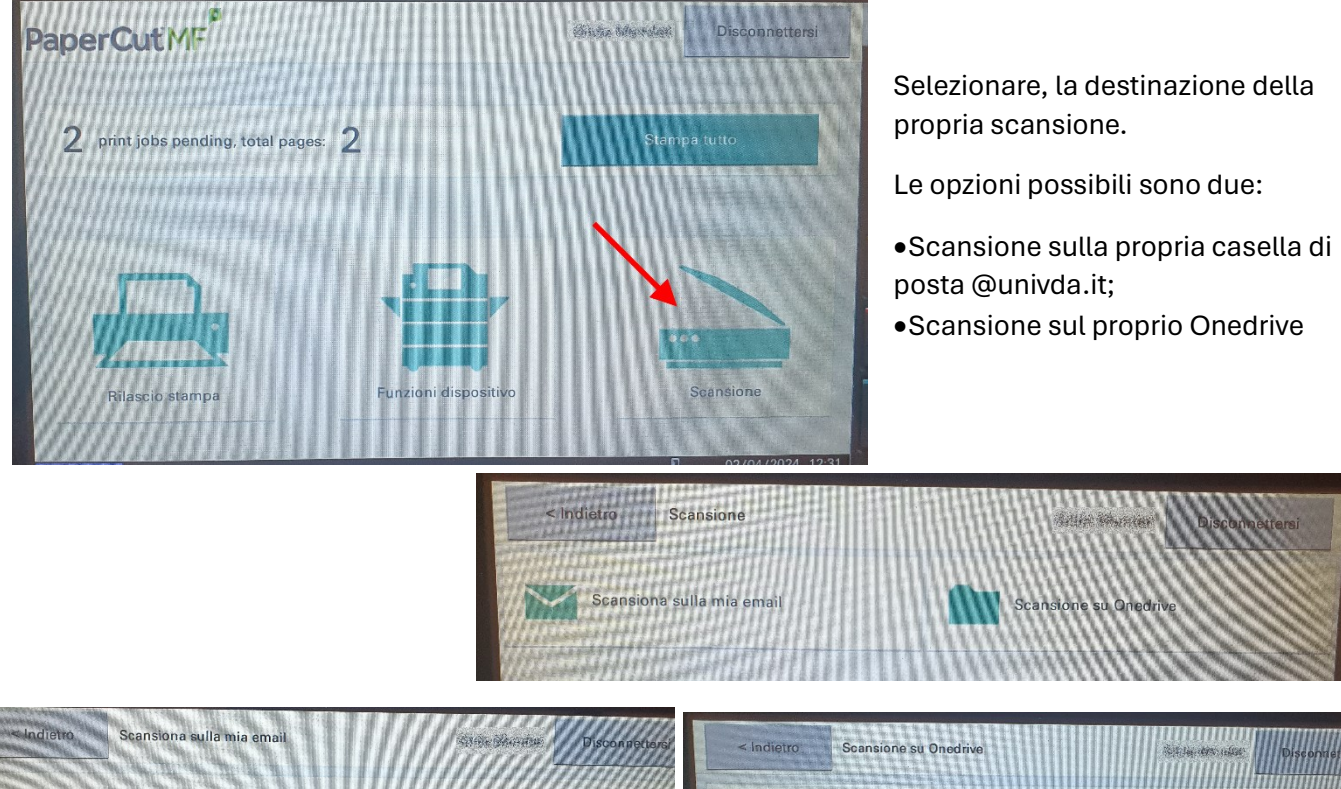

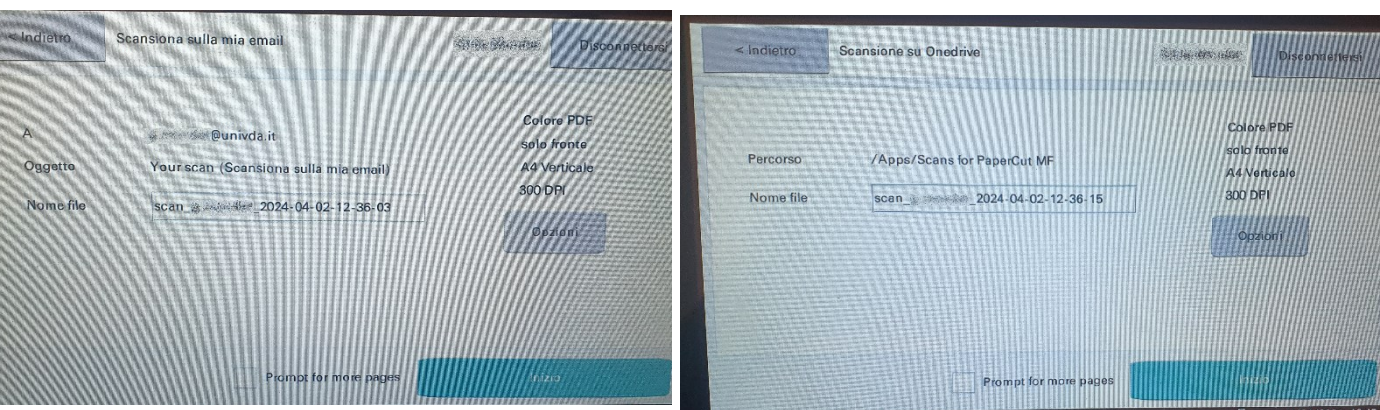

#### Selezionata la destinazione, cliccare sul tasto **Inizio**

Terminata la procedura di scansione cliccare sul tasto **Disconnettersi**

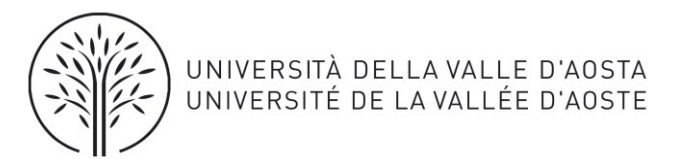

# <span id="page-12-0"></span>7. Funzione Copia

Accedere ad una qualsiasi delle multifunzione disponibili utilizzando le proprie credenziali di Ateneo o il proprio ID, quindi, da pannello, selezionare **Funzioni Dispositivo**

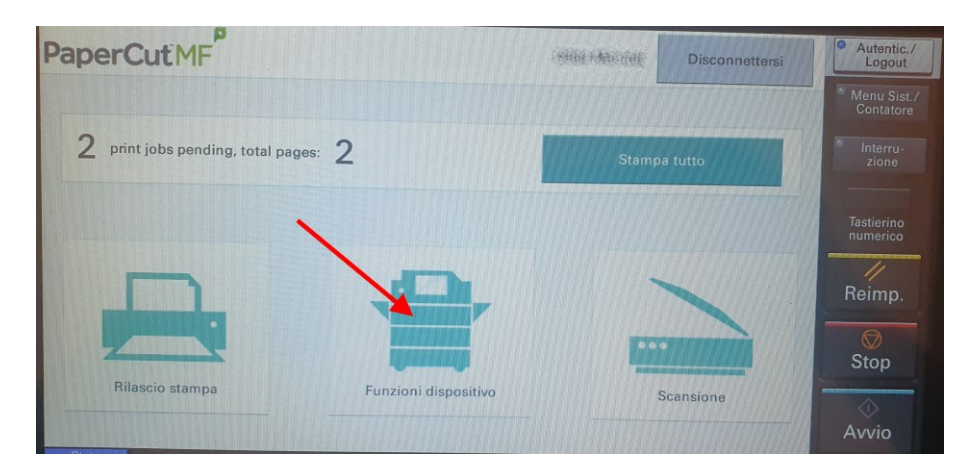

Si sbloccherà il pannello della multifunzione lasciando all'utente la disponibilità delle funzioni di **Copia** e/o **Copia Scheda ID** (documento di identità)

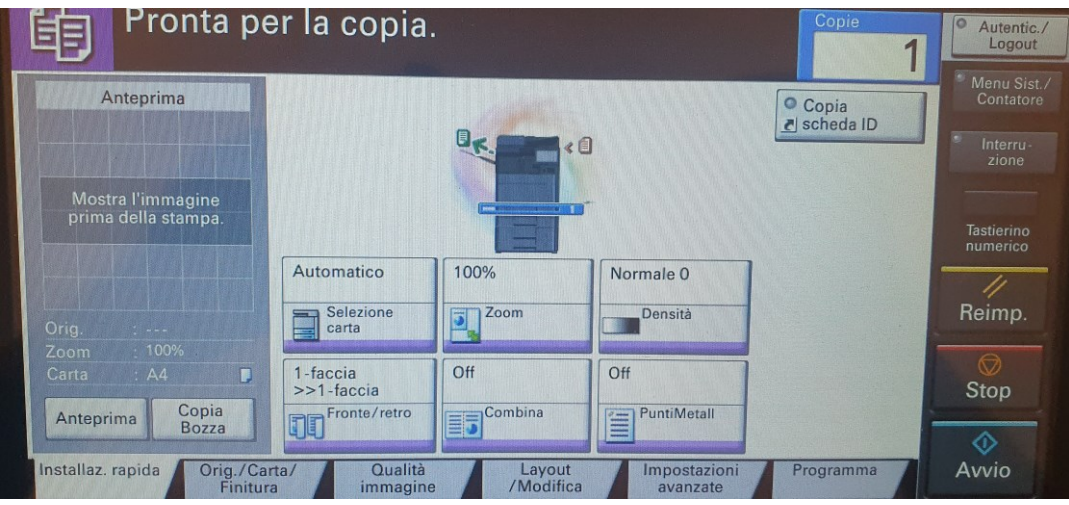

Effettuare le copie desiderate quindi, terminato effettuare il logout cliccando sul relativo pulsante.

Attenzione: Il costo delle copie, come da tariffazione impostata, verrà scalato dal saldo dell'utente.

### <span id="page-12-1"></span>8. Notifiche applicativo

Ad ogni processo di stampa, copia o scansione eseguita, il sistema notifica alla casella di posta elettronica dell'utente (@univda) l'avvenuto processo. Nel caso della scansione su OneDrive il sistema indica anche percorso di salvataggio del documento.